# w Lepide

**CONFIGURATION GUIDE**

# **HOW TO INSTALL AND UNINSTALL THE LDSP**

#### **Table of Contents**

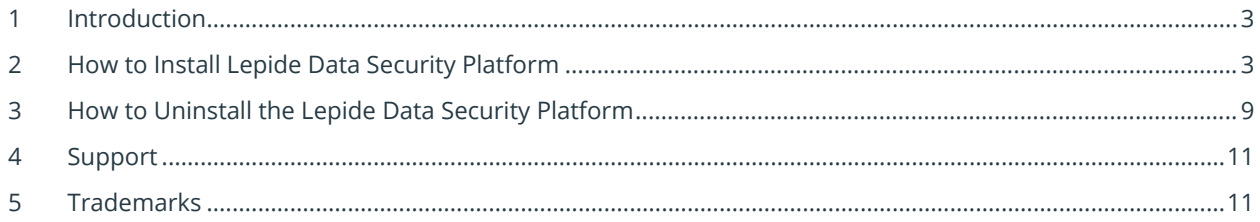

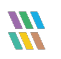

#### <span id="page-2-0"></span>1 Introduction

<span id="page-2-1"></span>The guide explains how to Install and uninstall the Lepide Data Security Platform.

## 2 How to Install the Lepide Data Security Platform

- Run the setup file **setup\_23\_1.exe** from the LDSP Setup folder to start the installation
- Follow the on-screen instructions to install the solution. The installation steps are listed below:
- From the Welcome Screen, click **Next** to install the Lepide Data Security Platform

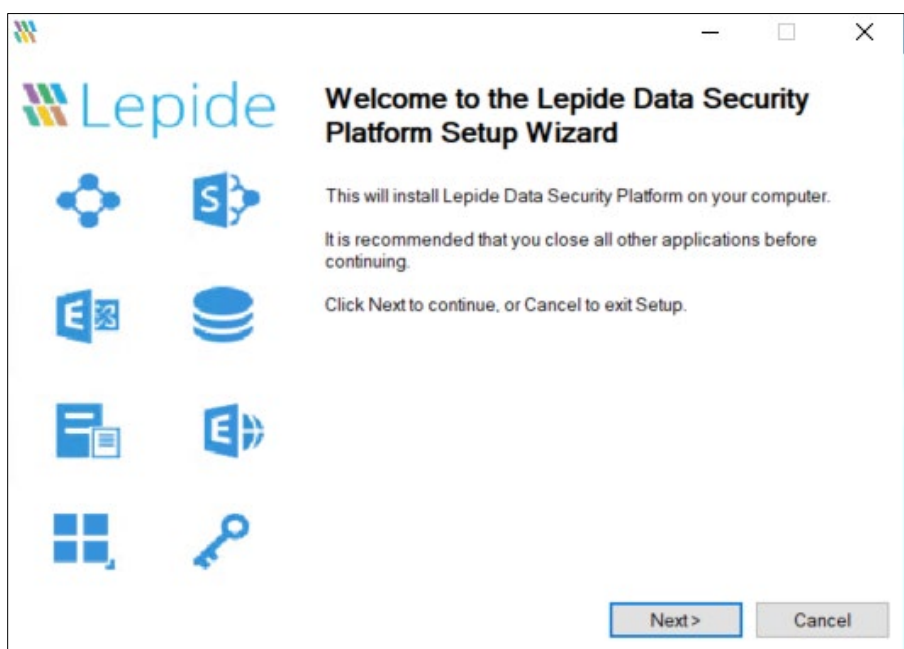

*Figure 1: The Welcome Screen*

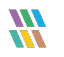

• Choose **I accept the agreement** and click **Next**

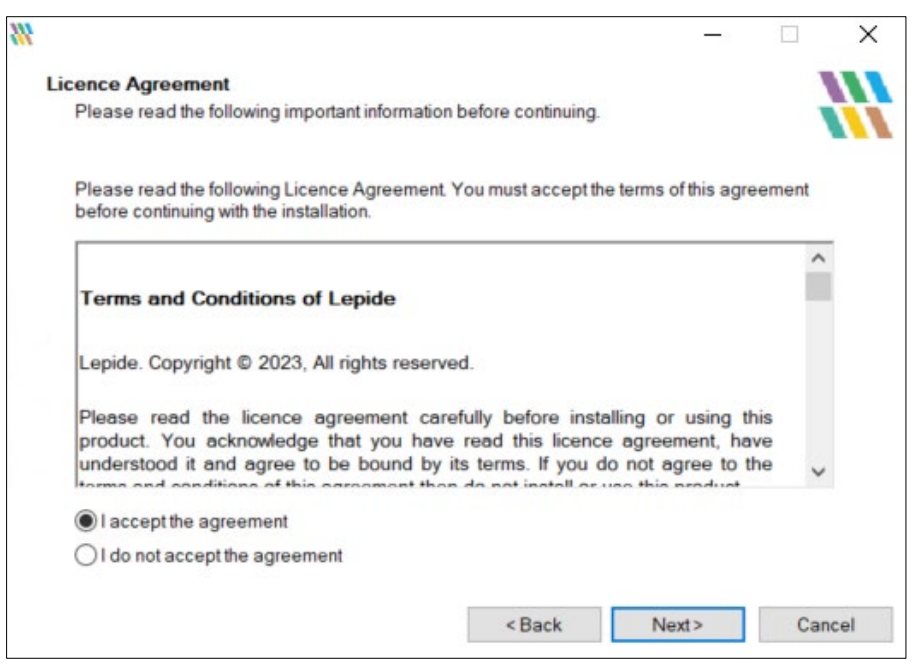

*Figure 2: Accept the Licence Agreement*

• Browse the Location Path and click **Next** to continue

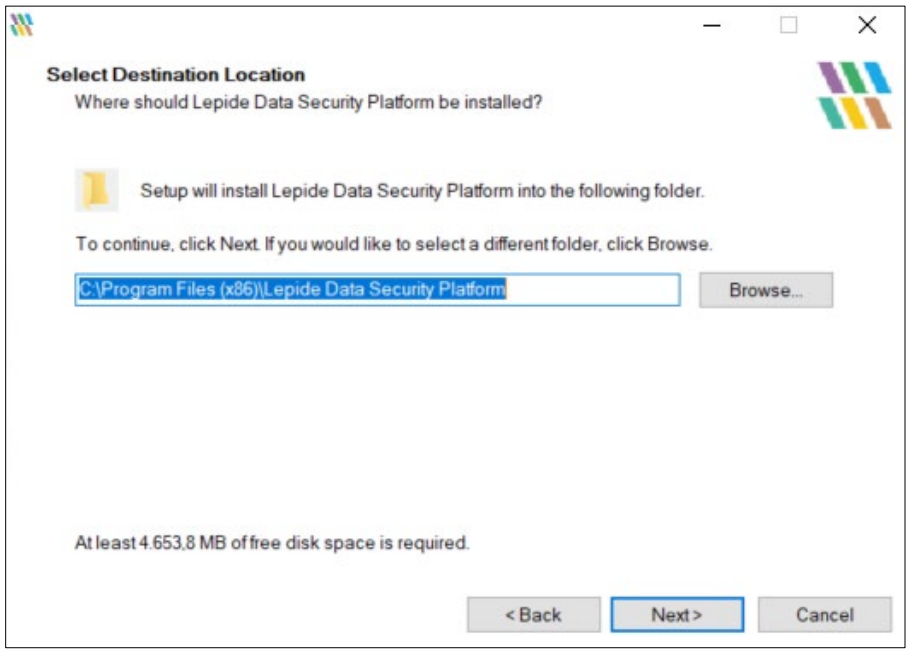

*Figure 3: Select Destination Location*

W

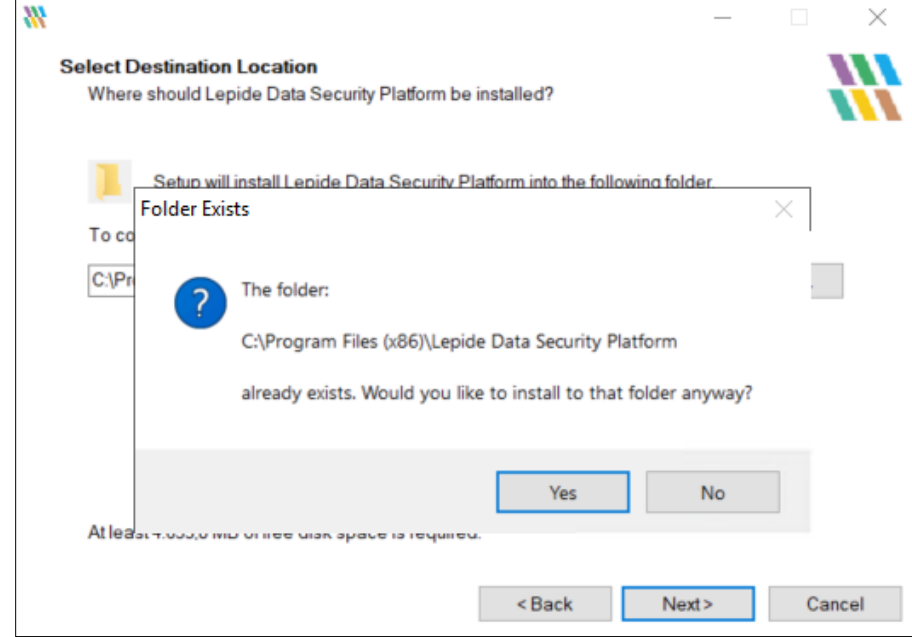

• If the Folder Already Exists it will ask for Confirmation, select **Yes** to continue

*Figure 4: Confirmation if Folder Exists*

• Wait until the installation Process is complete

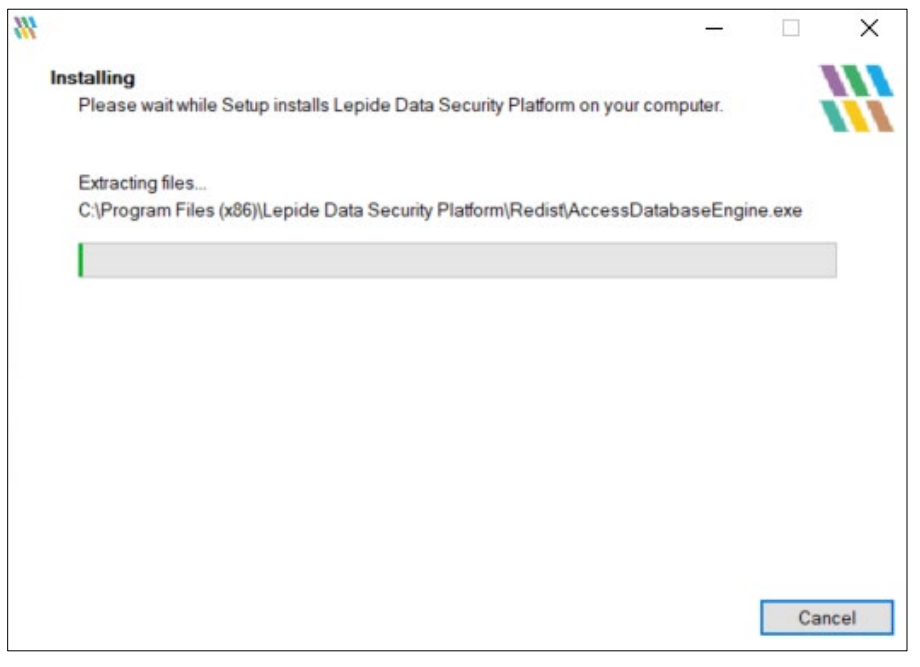

*Figure 5: Installation*

• When the installation process is complete, a message for successful installation appears in the wizard:

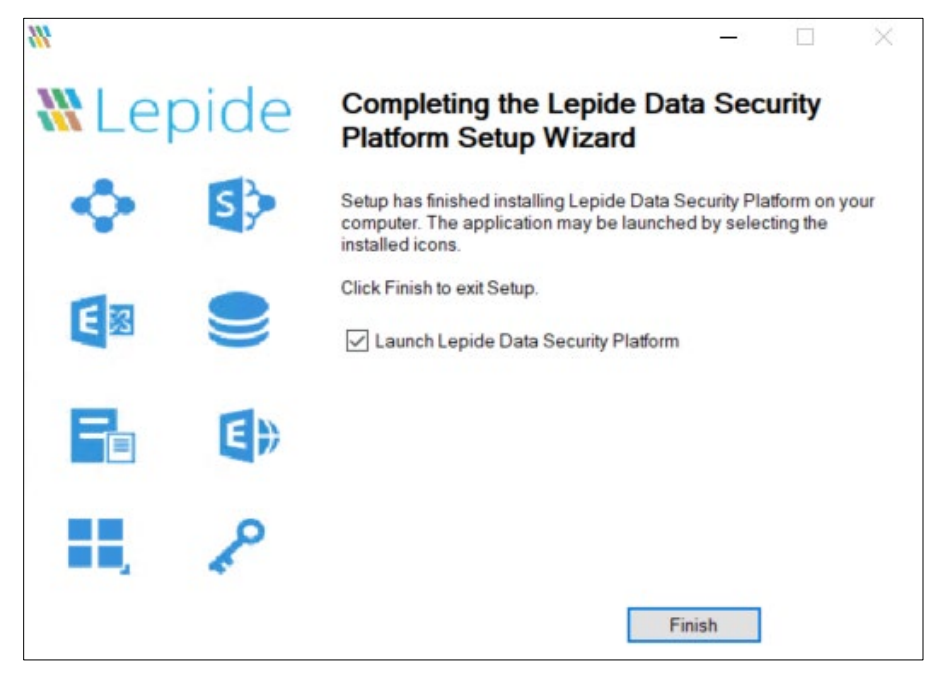

*Figure 6: Installation Successful*

W

- Click **Finish** to complete the process
- If you have checked **Launch Lepide Data Security Platform**, it will close the installation wizard and launch the Solution

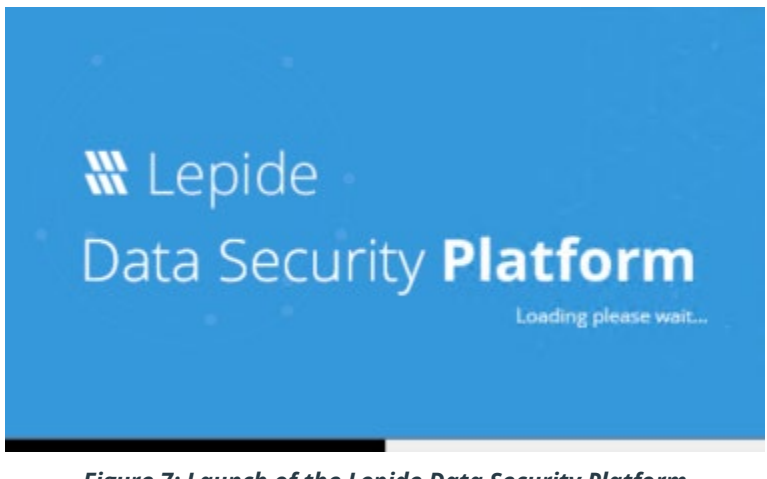

*Figure 7: Launch of the Lepide Data Security Platform*

• The Welcome Screen appears once the solution is launched for the first time:

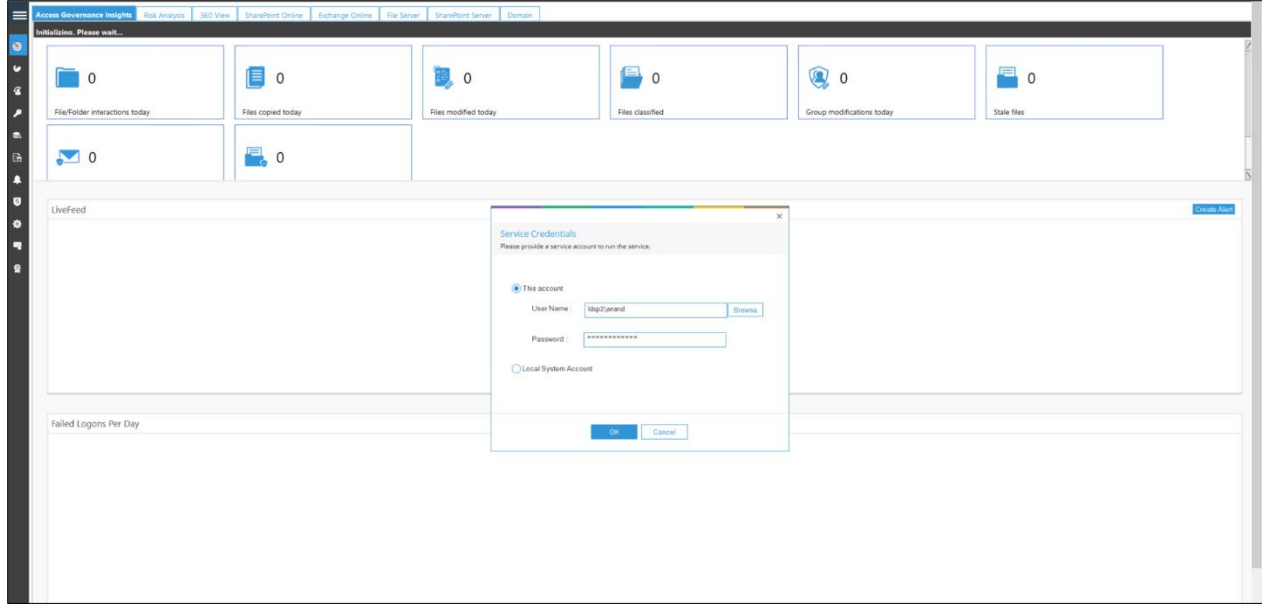

*Figure 8: Service Credentials*

• You can configure this option to select the User Account with which you want to create and run the Windows Service of the Lepide Data Security Platform. This setting appears on the Welcome Screen when you are running the solution for the first time:

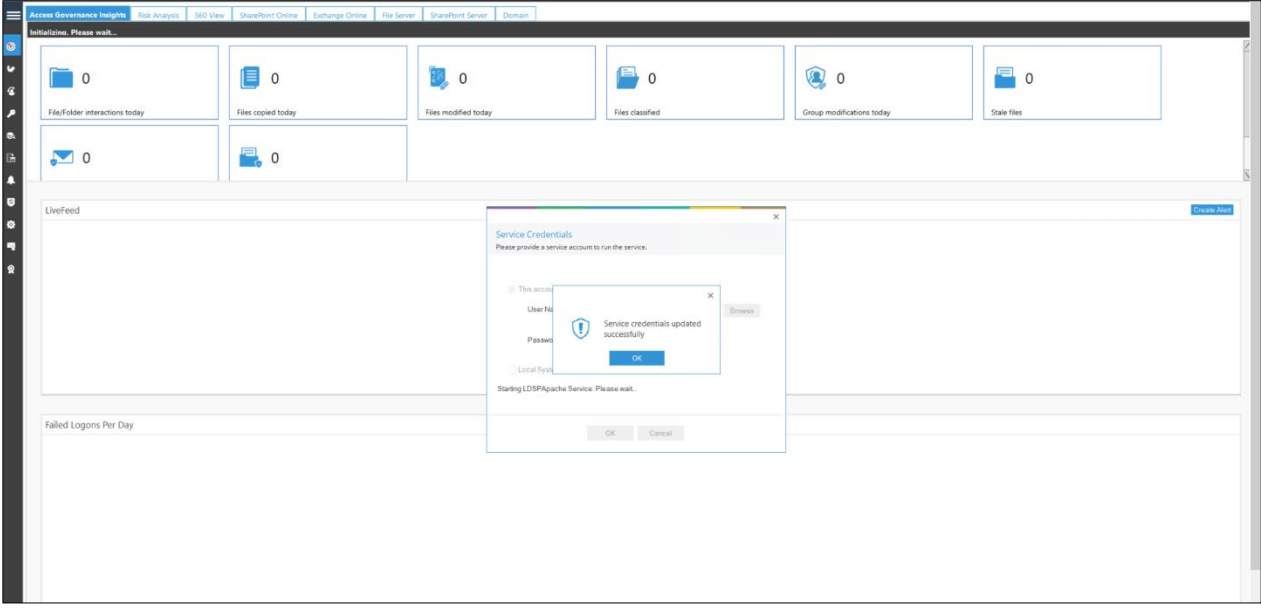

*Figure 9: Successful Update of Service Credentials*

• The Home Screen after the Credentials are validated:

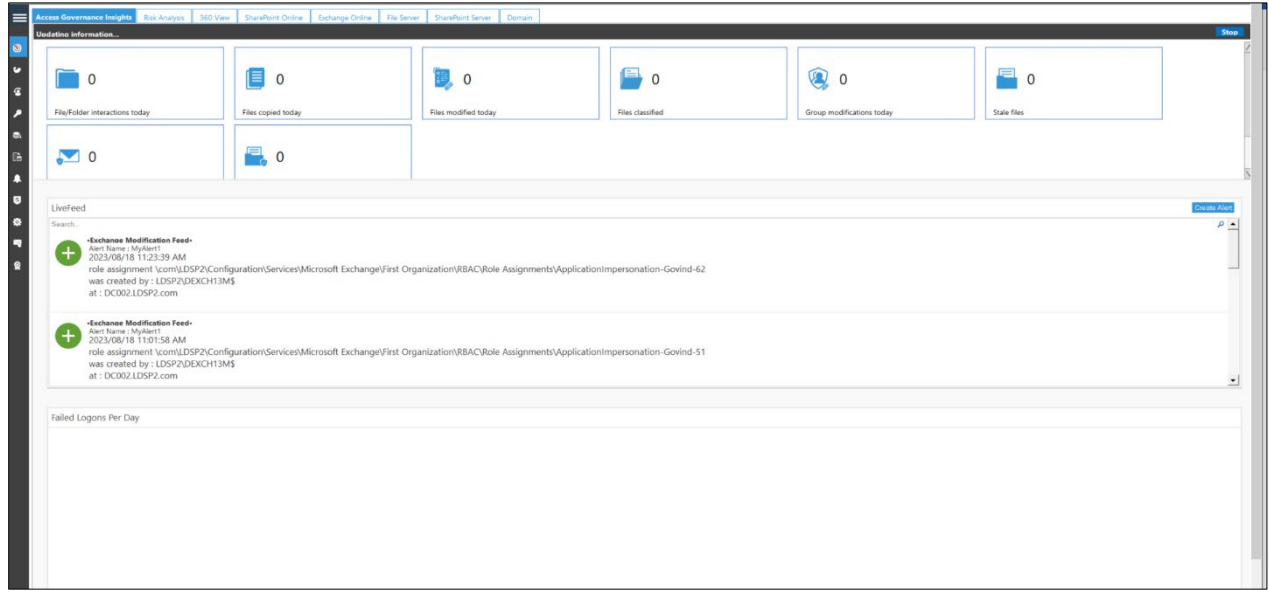

*Figure 10: The Home Screen*

#### <span id="page-8-0"></span>3 How to Uninstall the Lepide Data Security Platform

- Go to **Start**, **Settings**, **Apps, Lepide Data Security Platform**
- Click the **Uninstall** button

| Home<br>屳                   | Apps & features                            |                                  |
|-----------------------------|--------------------------------------------|----------------------------------|
| Find a setting<br>$\varphi$ | 凹                                          | 1/5/2023                         |
| Apps                        | Azure Data Studio<br>₩                     | 605 MB<br>5/9/2023               |
| 巨<br>Apps & features        | Google Chrome<br>Ó                         | 5/19/2023                        |
| 長<br>Default apps           | Intel(R) Wireless Bluetooth(R)<br>$\ast$   | 17.1 MB<br>3/24/2022             |
| Apps for websites<br>囨      | Intel® Graphics Driver<br>g,               | 74.2 MB                          |
| 무<br>Startup                | Intel® PROSet/Wireless Software<br>(。<br>〔 | 3/24/2022<br>410 MB<br>3/24/2022 |
|                             | LDSP Web Console<br>□                      | 1.28 GB                          |
|                             | Lepide Data Security Platform<br>□         | 8/8/2023<br>4.56 GB              |
|                             |                                            | 9/28/2023                        |
|                             | Modify                                     | Uninstall                        |
|                             | Microsoft .NET Framework 4.6.2 SDK<br>仮    | 20.2 MB<br>9/8/2023              |

*Figure 11: Uninstall the Lepide Data Security Platform*

• Select **Uninstall** to confirm uninstallation of the Lepide Data Security Platform

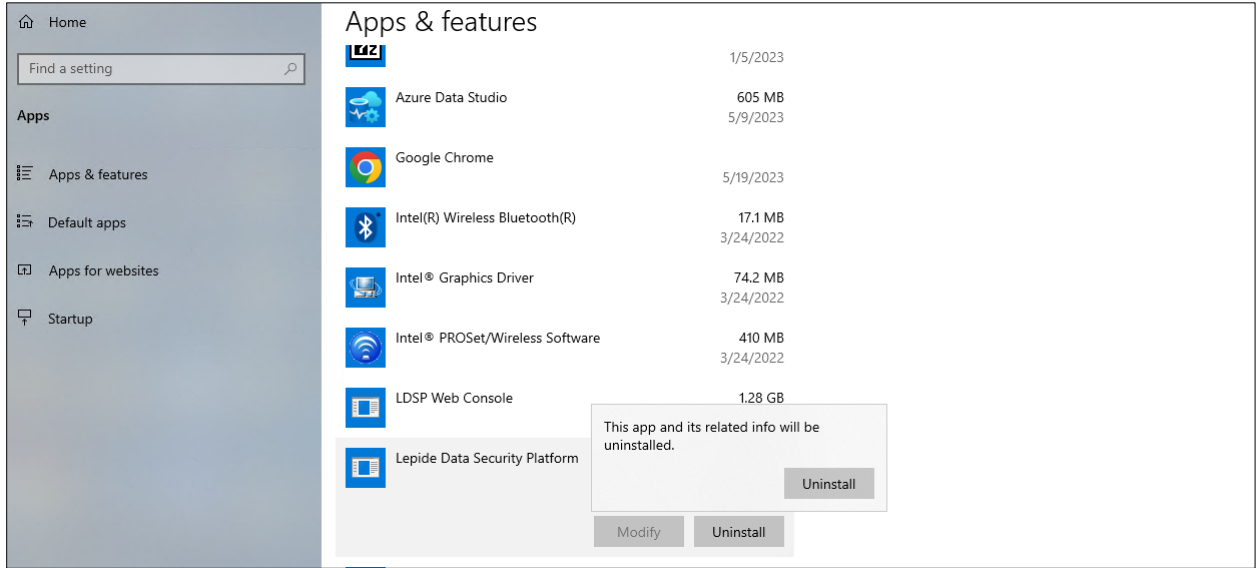

*Figure 12: Confirm Uninstallation*

• Select **Uninstall** again to confirm uninstallation

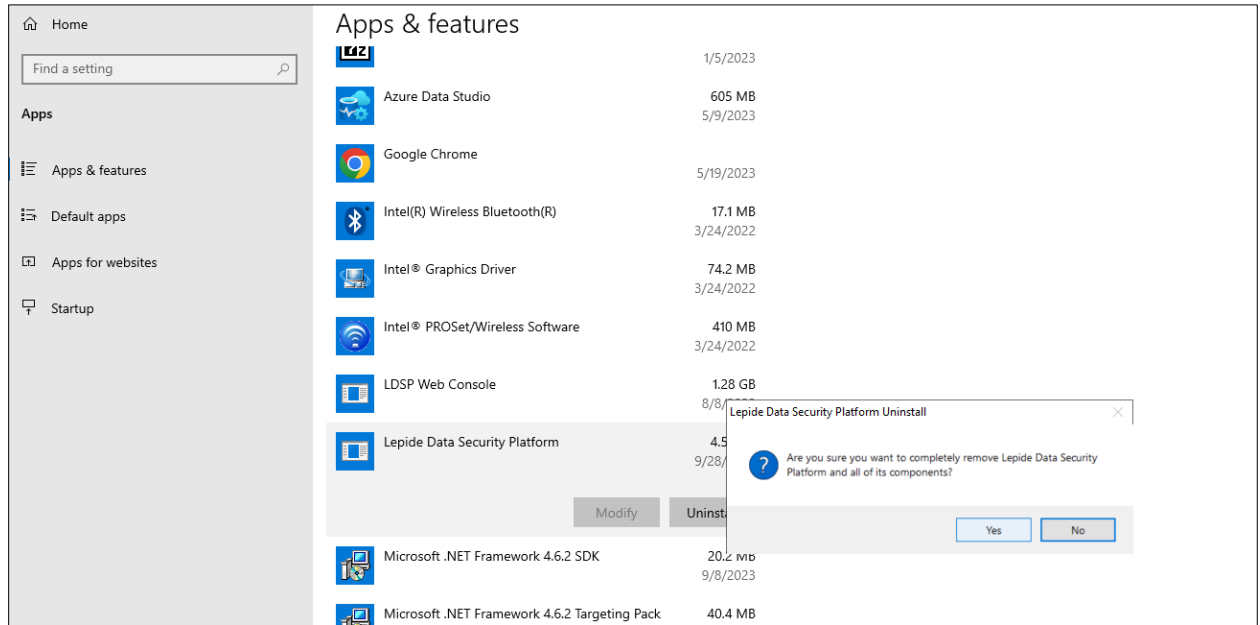

*Figure 13: Start the Uninstallation Process*

• Select **Yes** to start the uninstallation process

#### <span id="page-10-0"></span>4 Support

If you are facing any issues whilst installing, configuring, or using the solution, you can connect with our team using the contact information below.

#### Product Experts

USA/Canada: +1(0)-800-814-0578 UK/Europe: +44 (0) -208-099-5403 Rest of the World: +91 (0) -991-004-9028

#### Technical Gurus

USA/Canada: +1(0)-800-814-0578 UK/Europe: +44 (0) -208-099-5403 Rest of the World: +91(0)-991-085-4291

Alternatively, visit <https://www.lepide.com/contactus.html> to chat live with our team. You can also email your queries to the following addresses:

[sales@Lepide.com](mailto:sales@Lepide.com) 

[support@Lepide.com](mailto:support@Lepide.com)

<span id="page-10-1"></span>To read more about the solution, visi[t https://www.lepide.com/data-security-platform/.](https://www.lepide.com/data-security-platform/)

## 5 Trademarks

Lepide Data Security Platform, Lepide Data Security Platform App, Lepide Data Security Platform App Server, Lepide Data Security Platform (Web Console), Lepide Data Security Platform Logon/Logoff Audit Module, Lepide Data Security Platform for Active Directory, Lepide Data Security Platform for Group Policy Object, Lepide Data Security Platform for Exchange Server, Lepide Data Security Platform for SQL Server, Lepide Data Security Platform SharePoint, Lepide Object Restore Wizard, Lepide Active Directory Cleaner, Lepide User Password Expiration Reminder, and LiveFeed are registered trademarks of Lepide Software Pvt Ltd.

All other brand names, product names, logos, registered marks, service marks and trademarks (except above of Lepide Software Pvt. Ltd.) appearing in this document are the sole property of their respective owners. These are purely used for informational purposes only.

Microsoft®, Active Directory®, Group Policy Object®, Exchange Server®, Exchange Online®, SharePoint®, and SQL Server® are either registered trademarks or trademarks of Microsoft Corporation in the United States and/or other countries.

NetApp® is a trademark of NetApp, Inc., registered in the U.S. and/or other countries.

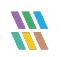